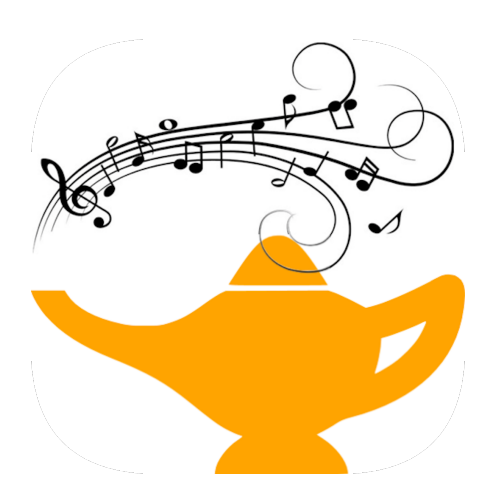

Set Genie

# User Manual

# macOS Version 1.0 Set Genie Version 1.6.08

© 2020 Andrew Moroz

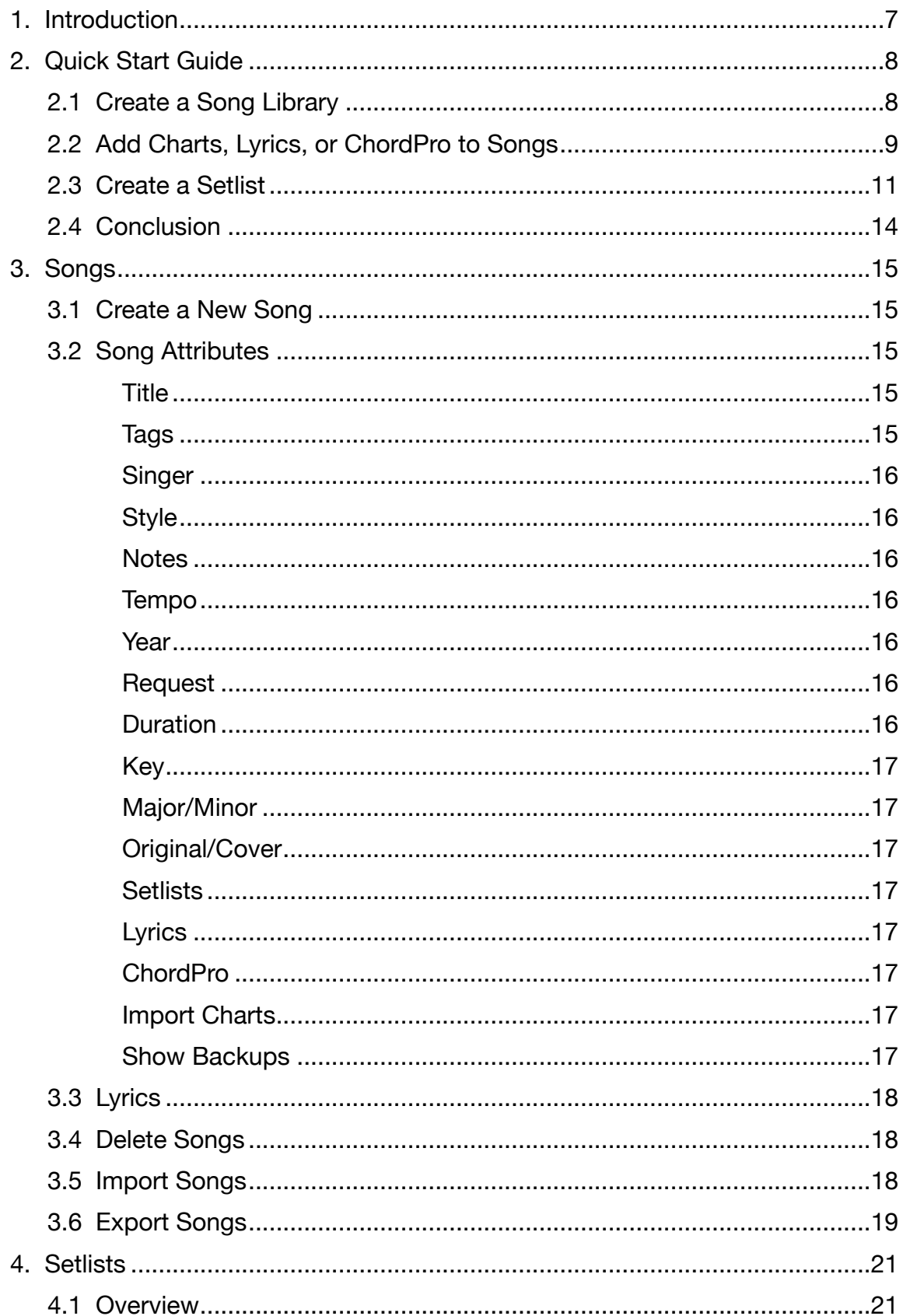

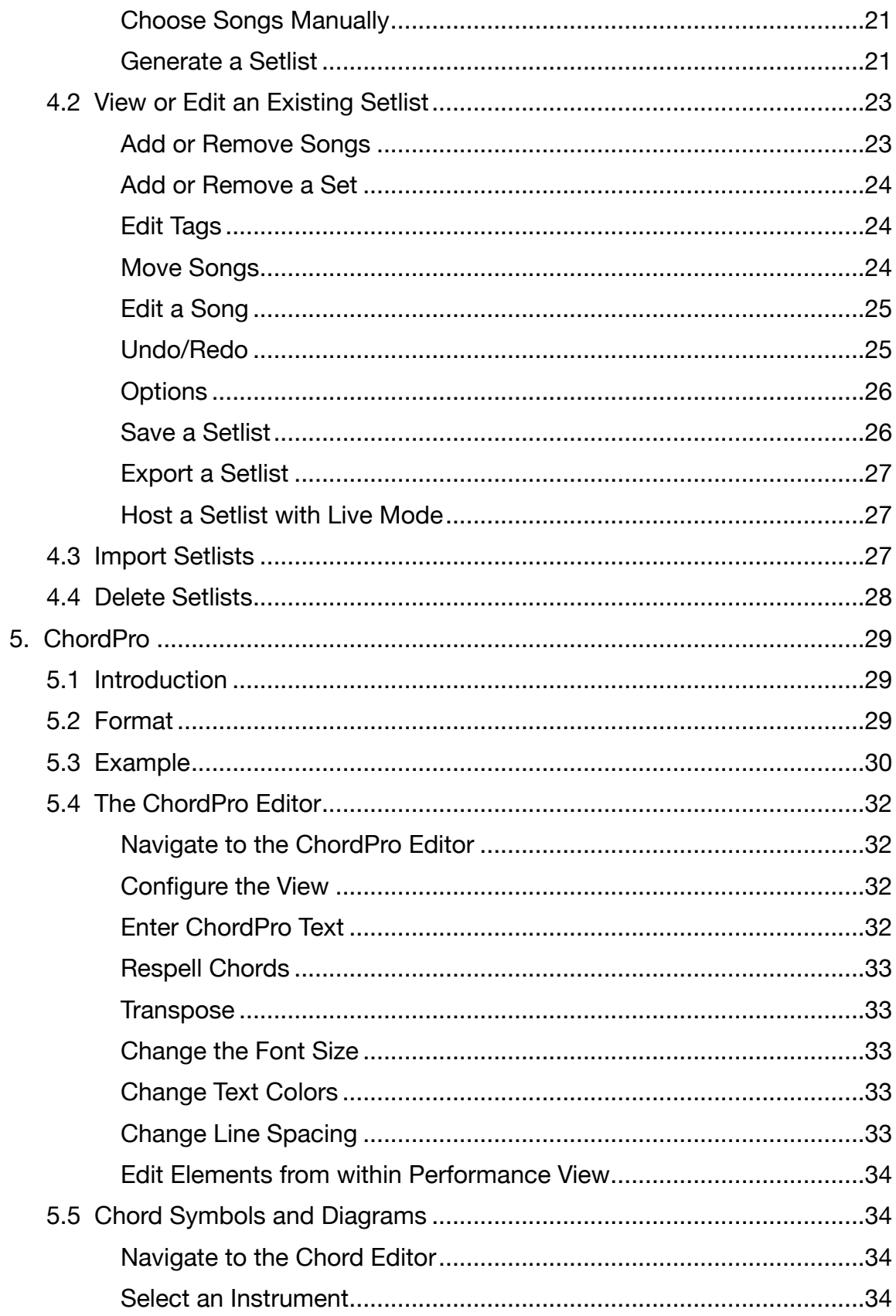

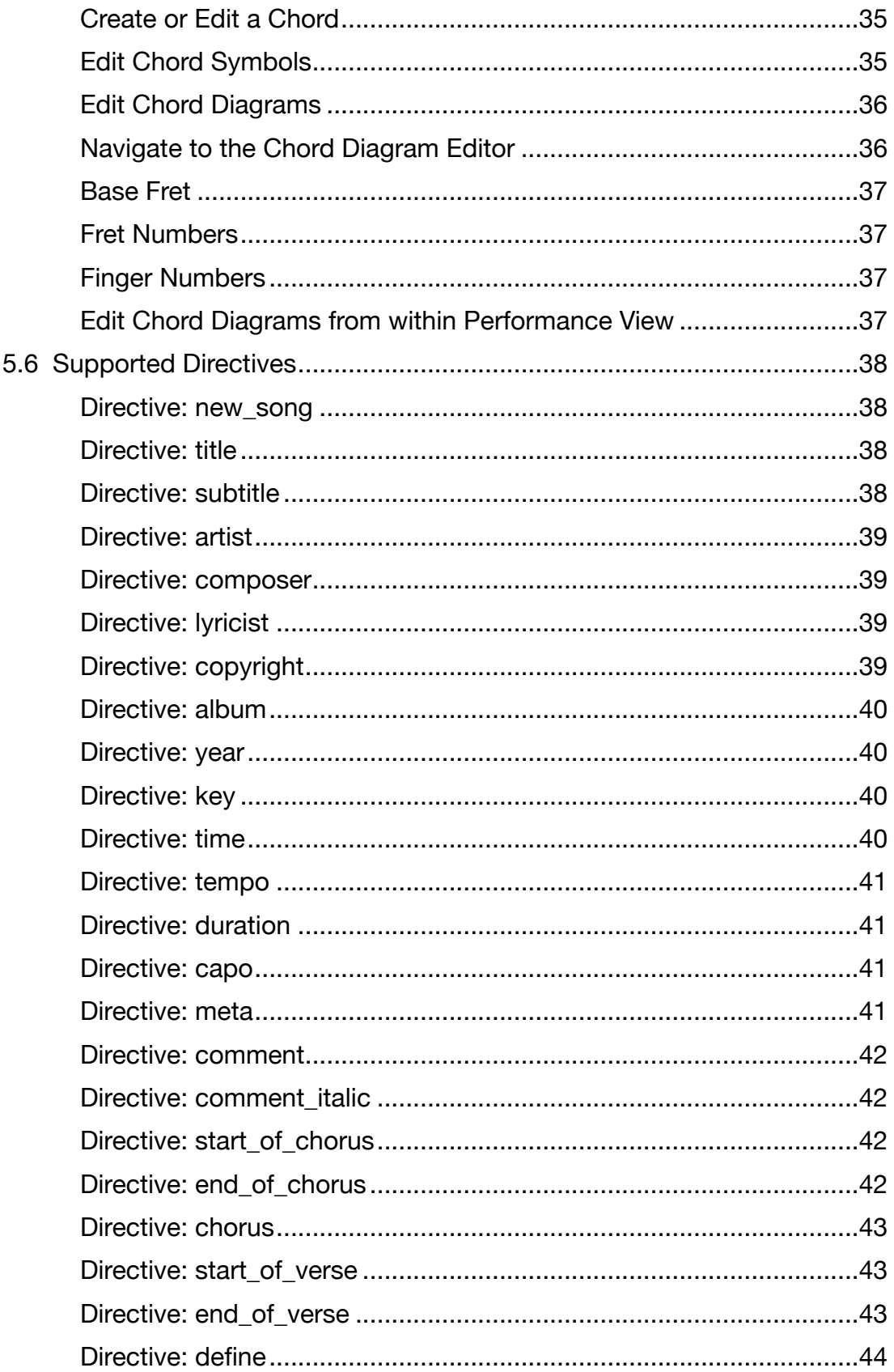

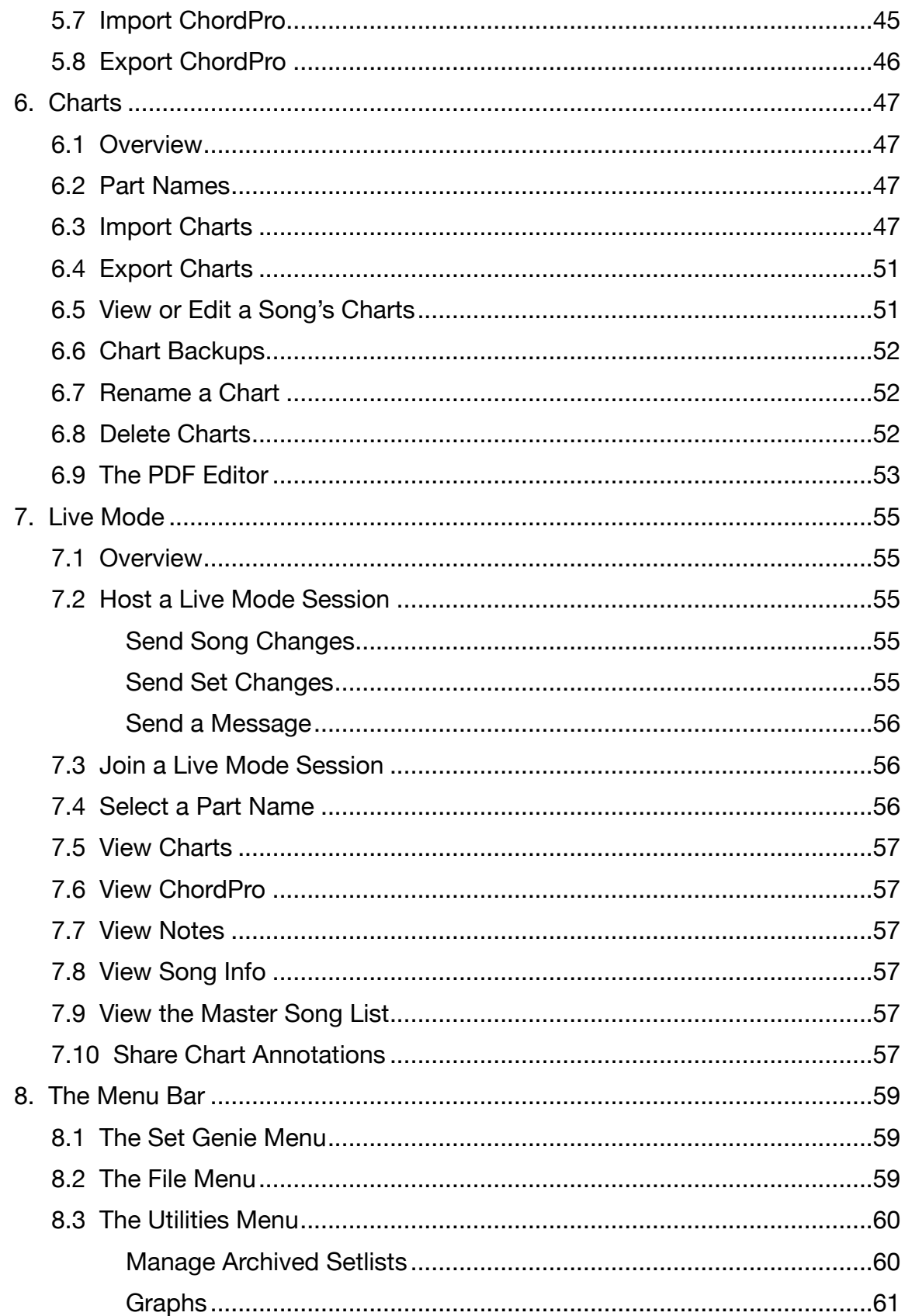

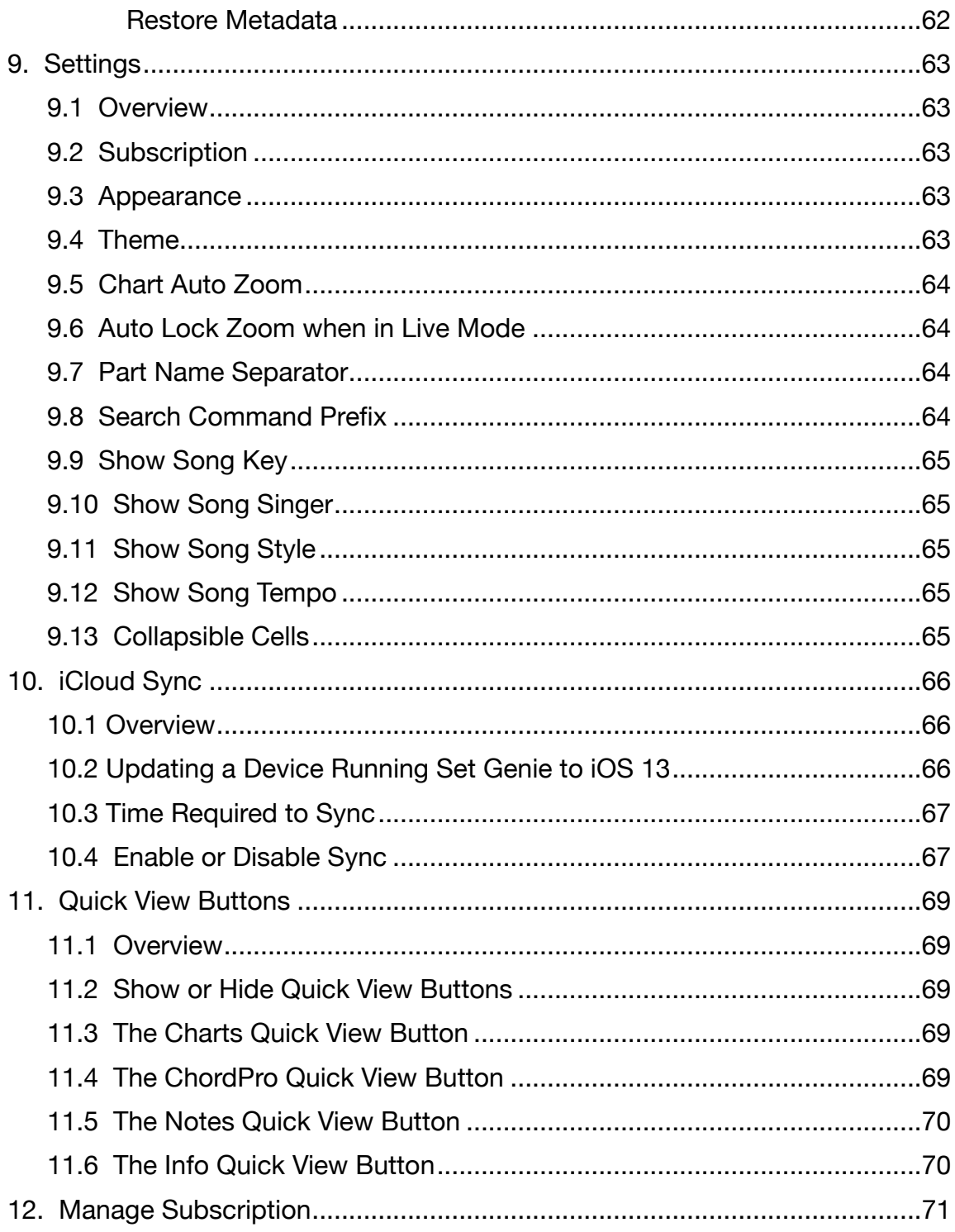

# <span id="page-6-0"></span>**1. Introduction**

Welcome to Set Genie, the intelligent song and setlist database for iOS and macOS. Set Genie is a flexible and powerful solution for musicians and ensemble leaders of all kinds. This user guide provides a thorough and detailed description of Set Genie's features and functionality, and is recommended reading for all users. The essential information needed to start using Set Genie is covered in the next section, **Quick Start Guide**. The remaining sections contain in-depth explanations of each feature.

# <span id="page-7-0"></span>**2. Quick Start Guide**

## <span id="page-7-1"></span>2.1 Create a Song Library

To get started using Set Genie, you first need to create a song library. This can be done either by creating new songs or by importing them in the widely used ChordPro format. Each song can hold a range of attributes, but the only ones that are required are its title, group tags, and event type tags. For more information, see [3.2 Song Attributes](#page-14-2).

### **To create a song library by creating new songs:**

- 1. From the landing screen, click the **Master Song List** button at the top left.
- 2. Click the **Edit** button.
- 3. Click **+**.

4. The new song window appears. Here, you can enter all the attributes of a new song. Required fields are highlighted in yellow.

5. To save your changes, click **Save**.

To create a song library by importing files in the ChordPro format, you can either drag and drop ChordPro files into the master song list, or open a file browser to choose the ChordPro files you want to import.

## **To import ChordPro files using drag and drop:**

1. From the landing screen, click the **Master Song List** button at the top left.

2. Open a Finder window, navigate to the folder containing the ChordPro files you want to import, and select them.

3. Drag the ChordPro files you selected into the master song list.

4. For each song you import, you will be prompted to select group tags and event type tags, and optionally enter custom tags. For more information about tags, see [3.2 Song Attributes.](#page-14-2) Note that ChordPro files can contain multiple songs, by using the **new\_song** directive; Set Genie will prompt you to enter tags for all the songs contained in the file(s) you chose.

## **To import ChordPro files by opening a file browser:**

1. From the menu bar at the top of the screen, select **File**.

2. Select **Import…**.

3. Select **Import ChordPro Files…**.

4. Click the **Import Songs** button.

5. In the alert that appears, select **ChordPro**.

6. In the file browser that appears, navigate to the folder containing the ChordPro files you want to import and select them.

7. Click **Open**.

8. For each song you import, you will be prompted to select group tags and event type tags, and optionally enter custom tags. For more information about tags, see [3.2 Song Attributes.](#page-14-2) Note that ChordPro files can contain multiple songs, by using the **new\_song** directive; Set Genie will prompt you to enter tags for all the songs contained in the file(s) you chose.

*Note:*

You can also display the song import file browser by navigating to the master song list and clicking **Import Songs**, and then selecting **ChordPro**.

## <span id="page-8-0"></span>2.2 Add Charts, Lyrics, or ChordPro to Songs

Each song can contain lyrics, ChordPro documents, and any number of PDF charts.

### **To add a PDF chart to a song:**

- 1. From the landing screen, click the **Master Song List** button at the top left.
- 2. Select an existing song, or click **Edit** and then **+** to create a new song.
- 3. The song detail window appears. Click **Import Charts…**.
- 4. Select **Single**.

5. A file browser appears. Navigate to the PDF file you want to import, select it, and then click **Open**.

6. The part name selection window appears. Select or enter a part name to be assigned to the imported PDF, e.g. "Alto Sax 1" or "Lead Sheet".

7. The imported PDF file now appears in the chart table at the bottom of the window under the part name selected.

### *Note:*

- For more information on part names, see [6.2 Part Names](#page-46-2).
- Set Genie also supports importing multiple PDF charts at once via the menu bar, the **Import Charts** button, and drag and drop. For more information, see [6.3 Import Charts](#page-46-3).

### **To add a ChordPro file to a song:**

- 1. From the landing screen, click the **Master Song List** button at the top left.
- 2. Select an existing song, or click **Edit** and then **+** to create a new song.
- 3. The song detail window appears. Click **ChordPro**.
- 4. The ChordPro editor appears.
- 5. In the view mode control near the top of the window, select Editor View.

6. Using an external text editor (such as TextEdit on macOS), open the ChordPro file you want to import, select all text (**Command-A**), and copy it to the clipboard (**Command-C**).

7. Paste the ChordPro text into the text box in the middle of the window (**Command-V**).

## *Note:*

Set Genie also supports importing ChordPro files via drag and drop. For more information, see [5.7](#page-44-0)  [Import ChordPro](#page-44-0).

### **To add lyrics to a song:**

- 1. From the landing screen, click the **Master Song List** button at the top left.
- 2. Select an existing song, or click **Edit** and then **+** to create a new song.
- 3. The song detail window appears. Click **Lyrics**.
- 4. The lyrics editor appears.
- 5. In the text box in the middle of the window, enter or paste lyrics text.
- 6. To save lyrics into the song, click **Save**.

## *Note:*

When saving lyrics, Set Genie automatically creates a PDF chart with the part name "Lyrics". This ensures that lyrics charts are available when using Live Mode.

## <span id="page-10-0"></span>2.3 Create a Setlist

Once you have created or imported a song library, you can create a setlist. Set Genie provides two methods for setlist creation, which are described below.

### **Choose Songs Manually**

In this mode, Set Genie simply creates a new setlist from the songs you have selected. You can choose to arrange songs in order of selection, or to have Set Genie order them automatically.

1. From the landing screen, click the **New Setlist** button in the top right corner of the window.

2. The New Setlist window appears. In the mode selection control at the top of the window under the search bar, select **Choose Songs**.

- 3. In the **Title** field, enter a title for the new setlist.
- 4. In the **# of sets** field, enter the number of sets the new setlist will have.
- 5. Click the **Group** button and select a Group tag.
- 6. Click the **Event Type** button and select an Event Type tag.
- 7. Optionally, click the **Custom Tags** button and select any number of Custom tags.
- 8. Select songs from the list.

9. Choose an ordering method in the song ordering control just below the song list. To let Set Genie order your selected songs automatically, select **Automatic**. To arrange songs in order of selection, select **In Order Of Selection**. Note that if **In Order Of Selection** is selected, all selected songs will be placed in the first set.

Once you have configured the new setlist and chosen the songs to be included, click the **Create** button in the top right corner of the window. The setlist detail window appears. For more information, see  $4.2$ [View or Edit an Existing Setlist](#page-22-0).

### *Note:*

Since automatic song ordering attempts to emulate your previous song ordering, its accuracy improves significantly as more setlists are saved.

#### **Generate A Setlist**

In this mode, Set Genie chooses songs based on the tags you have entered and your song choices in previous setlists, and orders them automatically. You can configure many aspects of the setlist, including the number of songs, minimum and maximum release years to include, variance of song selection, whether to include covers or originals, and the ratio of covers to originals.

1. From the landing screen, click the **New Setlist** button in the top right corner of the window.

2. The New Setlist window appears. In the mode selection control at the top of the window under the search bar, select **Generate Setlist** (this mode is selected by default).

3. In the **Title** field, enter a title for the new setlist.

4. In the **# of sets** field, enter the number of sets the new setlist will have.

5. In the **# of songs** field, enter the number of songs the new setlist will have.

6. Click the **Group** button and add a Group tag.

7. Click the **Event Type** button and add an Event Type tag.

8. Optionally, click the **Custom Tags** button and add any number of Custom tags.

9. To constrain the songs included in the new setlist to those within a specified range, you can choose a minimum and/or maximum year in the **Minimum Year** and **Maximum Year** fields. Note that this will only work if you have previously added a release year to all songs; if some songs do not have a release year, entering values here may yield undesirable results.

10. In the song type control just below the song list, choose whether to include only covers, only originals, or both. If you choose to include both covers and originals, see the note below for further options.

11. Optionally, set the desired degree of song selection variance using the **Variance** slider. Typically, values between 20 and 50 work well, but some experimentation may be helpful.

Once you have configured the new setlist, click the **Create** button in the top right corner of the window. The setlist detail window appears. For more information, see [4.2 View or Edit an Existing Setlist](#page-22-0).

### *Note:*

Since setlist generation attempts to emulate your previous song choices and ordering, its accuracy improves significantly as more setlists are saved.

## *Note:*

If you have chosen to include both covers and originals, Set Genie will set the ratio of covers to originals automatically by default. To specify the ratio manually:

1. Select **Specified** in the covers to originals ratio control, just under the **Variance** slider.

2. Set the covers to originals ratio slider at the bottom of the screen to the desired setting.

If you specify a ratio, Set Genie will try to find the requested number of both originals and covers, but may return fewer total songs than requested if there are not enough of one or both types in the master song list.

## <span id="page-13-0"></span>2.4 Conclusion

This concludes the Quick Start Guide section of the user manual. In-depth explanations of the topics covered above and more can be found in the chapters that follow.

# <span id="page-14-0"></span>**3. Songs**

## <span id="page-14-1"></span>3.1 Create a New Song

1. From the landing screen, click the **Master Song List** button at the top left.

2. Then, click **Edit**.

3. Then, click **+**.

4. The new song window appears. Here you can enter all the attributes of a new song and save it to the master song list. For a detailed description of each field, see [3.2 Song Attributes](#page-14-2).

## <span id="page-14-2"></span>3.2 Song Attributes

## <span id="page-14-3"></span>Title

Each song must be given a title. A song's title does not necessarily need to be unique, since you may want to create several versions of the same song, each of which have different attributes – e.g., key, singer, etc.

## <span id="page-14-4"></span>Tags

Each song must be tagged with at least one group tag and at least one event type tag. Tags allow Set Genie to populate a setlist with songs automatically. Optionally, you can also add any number of custom tags, which can be used to refine how songs are categorized.

 • Group tags are used to specify the band or group(s) a song is associated with. If you are using Set Genie to manage only one band's songs and setlists, you will only need one group tag. For use with multiple bands, tag each song with all groups it is played in.

 • Event type tags are used to specify the type of performance situations a song is associated with. For example, Song A might be a good choice for both private events and ticketed shows, while Song B is only suited to private events; Song A would be tagged "Event" and "Show", while Song B would only be tagged "Event".

 • Custom tags are used to specify any other relevant keywords you would like to add. For example, a song which is only performed by a special guest could be tagged with that person's name. You can also use custom tags to indicate a song's suitability to a specific condition – e.g., songs that have horn charts can be tagged "Horns".

## <span id="page-15-0"></span>Singer

The singer field is optional. Groups with more than one vocalist may find it helpful; for instrumental groups or those with only one vocalist, it is not necessary.

## <span id="page-15-1"></span>**Style**

The style field is optional. Using this field to assign a style to each song can help you visualize the range and balance of styles present in a setlist.

## <span id="page-15-2"></span>**Notes**

This field is a scratchpad for any notes relevant to a song. Notes can be edited on the fly directly from a set or song list.

## <span id="page-15-3"></span>Tempo

Using this field to assign a tempo to each song can help you visualize the range and balance of tempos present in a setlist.

## <span id="page-15-4"></span>Year

Here you can input a song's release year. Assigning a year to each song enables you to sort the song list by year, and also allows you to constrain the songs used in a generated setlist to a specified range of release years. For example, a group that presents shows highlighting different eras (e.g., "80s Night") can create a setlist containing only songs from the 80s.

## <span id="page-15-5"></span>Request

This switch is useful for filtering out songs which are not part of a band's regular repertoire, such as special requests. When this switch is on, a song will not be included in generated setlists.

## <span id="page-15-6"></span>Duration

This field allows you to specify a song's duration in minutes and seconds. Assigning a duration to each song allows Set Genie to predict the total length of each set.

## <span id="page-16-0"></span>Key

Specify a song's key here.

## <span id="page-16-1"></span>Major/Minor

Specify whether a song is major or minor here.

## <span id="page-16-2"></span>Original/Cover

Specify whether a song is a cover or an original here. Originals are color coded blue in song lists, while covers use the default text color.

## <span id="page-16-3"></span>**Setlists**

Displays the setlists which contain a song.

## <span id="page-16-4"></span>Lyrics

Edit a song's lyrics here. For more information, see [3.3 Lyrics.](#page-17-0)

## <span id="page-16-5"></span>**ChordPro**

Edit a song's ChordPro text here. For more information, see [5. ChordPro](#page-28-1).

## <span id="page-16-6"></span>Import Charts

Import charts into a song. For more information, see [6. Charts](#page-46-1).

## <span id="page-16-7"></span>Show Backups

Displays all chart backups a song contains. For more information, see [6. Charts.](#page-46-1)

## <span id="page-17-0"></span>3.3 Lyrics

From the New Song dialog box, click **Edit Lyrics** to show the lyrics editor. Here, you can enter lyrics and adjust font size and weight. When you click Save, Set Genie automatically creates a PDF from your formatted text and assigns it to the song under the part name "Lyrics".

## <span id="page-17-1"></span>3.4 Delete Songs

1. From the landing screen, click the **Master Song List** button in the top left corner of the window. The master song list appears.

2. Click the **Edit** button in the top right corner of the window.

3. Select the song(s) you would like to delete, and click the **Delete Selected** button.

4. An alert appears asking for confirmation. To delete the selected song(s), click **Delete**.

### *Note:*

This action cannot be undone.

## <span id="page-17-2"></span>3.5 Import Songs

Set Genie can import songs in its proprietary format or in the ChordPro format. Songs imported in Set Genie's format will be recreated exactly as they were on the device that exported them. Songs imported in the ChordPro format will be created using the song's metadata tags (see 5.7. Import ChordPro).

### **To import songs in Set Genie's format:**

### *Note:*

Songs in the Set Genie format can also be imported via the **File** menu. To do this, click the **File** drop down menu near the top left corner of the screen, click **Import…**, and then click **Import Songs…**. Then, follow the instructions below starting from step 3.

- 1. From the landing screen, click **Master Song List**.
- 2. Click **Import Songs**.
- 3. In the alert that appears, select **Set Genie (.slg)**.

4. A file browser appears. Navigate to the folder containing the file(s) you would like to import and select them.

5. Click **Open**.

6. A confirmation alert will appear displaying the titles of all songs to be imported. To proceed with the song import, click **Import**.

*Note:* 

Set Genie will not import any song with a title, singer, and key that are identical to those of an existing song. After the song import is complete, if any songs meeting these criteria were found, an alert will appear containing their titles.

#### **To import songs in the ChordPro format:**

Instructions for importing songs in the ChordPro format can be found in 5.7. Import ChordPro.

## <span id="page-18-0"></span>3.6 Export Songs

- 1. From the landing screen, click **Master Song List**.
- 2. To export the whole master song list, click **Export List**.

a. To select songs to export, first click **Edit** and then select the songs you want to export. Then, click **Export Selected**.

b. You can also filter the master list using the search bar, and export only the songs matching your search criteria.

- 3. Choose an export format.
	- a. Exporting songs in Set Genie's format allows you to share songs with other Set Genie users.

b. Exporting songs in the ChordPro format allows you to share songs between other song database applications. See the note below for more information.

- ⁃ After selecting **ChordPro** as export format, select a file extension to apply to the exported file(s). The suggested ChordPro extension is ".cho".
- Then, choose whether to export songs as separate files or a single file. If you opt to export as a single file, Set Genie combines all songs into one file and uses the 'new\_song' directive as a separator. See '[new\\_song](#page-37-1)'.

4. In the file browser that appears, navigate to the folder where you would like to save the exported songs and click **Save**.

### *Note:*

Set Genie can export songs in the ChordPro format whether or not they have ChordPro files (i.e., lyrics and chords) attached.

- For songs that do not already have a ChordPro file, Set Genie generates one containing the song's properties (e.g., title, key, etc) stored as directives, followed by the song's lyrics, if present (see [3.3 Lyrics\)](#page-17-0).
- For songs that do have a ChordPro file, Set Genie simply exports the existing file, but first checks its directives to make sure the values they contain match the song's properties, updating if necessary. The only directives checked are those that correlate directly to Set Genie song properties: title, year, key, tempo, and duration.

For information about exporting a single song's ChordPro file, see [5.8 Export ChordPro.](#page-45-0)

# <span id="page-20-0"></span>**4. Setlists**

## <span id="page-20-1"></span>4.1 Overview

You can create a new setlist using one of two methods: choosing songs from a list, or generating a setlist automatically.

## <span id="page-20-2"></span>Choose Songs Manually

In this mode, Set Genie simply creates a new setlist from the songs you have selected. You can choose to arrange songs in order of selection, or to have Set Genie order them automatically.

### **To create a new setlist by choosing songs manually:**

1. From the landing screen, click the **New Setlist** button in the top right corner of the window.

2. The New Setlist window appears. In the mode selection control at the top of the window under the search bar, select **Choose Songs**.

- 3. In the **Title** field, enter a title for the new setlist.
- 4. In the **# of sets** field, enter the number of sets the new setlist will have.
- 5. Click the **Group** button and select a Group tag.
- 6. Click the **Event Type** button and select an Event Type tag.
- 7. Optionally, click the **Custom Tags** button and select any number of Custom tags.
- 8. Select songs from the list.

9. Choose an ordering method in the song ordering control just below the song list. To let Set Genie order your selected songs automatically, select **Automatic**. To arrange songs in order of selection, select **In Order Of Selection**. Note that if **In Order Of Selection** is selected, all selected songs will be placed in the first set.

10. Once you have configured the new setlist and chosen the songs to be included, click the **Create** button in the top right corner of the window. The setlist detail window appears. For more information, see [4.2 View or Edit an Existing Setlist](#page-22-0).

## <span id="page-20-3"></span>Generate a Setlist

In this mode, Set Genie chooses songs based on the tags you have entered and your song choices in previous setlists, and orders them automatically. You can configure many aspects of the setlist, including the number of songs, minimum and maximum release years to include, variance of song selection, whether to include covers or originals, and the ratio of covers to originals.

## *Note:*

Since setlist generation attempts to emulate your previous song choices and ordering, its accuracy improves significantly as more setlists are saved.

### **To generate a new setlist:**

1. From the landing screen, click the **New Setlist** button in the top right corner of the window.

2. The New Setlist window appears. In the mode selection control at the top of the window under the search bar, select **Generate Setlist** (this mode is selected by default).

- 3. In the **Title** field, enter a title for the new setlist.
- 4. In the **# of sets** field, enter the number of sets the new setlist will have.
- 5. In the **# of songs** field, enter the number of songs the new setlist will have.
- 6. Click the **Group** button and add a Group tag.
- 7. Click the **Event Type** button and add an Event Type tag.
- 8. Optionally, click the **Custom Tags** button and add any number of Custom tags.

9. To constrain the songs included in the new setlist to those within a specified range, you can choose a minimum and/or maximum year in the **Minimum Year** and **Maximum Year** fields. Note that this will only work if you have previously added a release year to all songs; if some songs do not have a release year, entering values here may yield undesirable results.

10. In the song type control just below the song list, choose whether to include only covers, only originals, or both. If you choose to include both covers and originals, see the note below for further options.

11. Optionally, set the desired degree of song selection variance using the **Variance** slider. Typically, values between 20 and 50 work well, but some experimentation may be helpful.

12. Once you have configured the new setlist, click the **Create** button in the top right corner of the window. The setlist detail window appears. For more information, see [4.2 View or Edit an Existing Setlist.](#page-22-0)

## *Note:*

If you have chosen to include both covers and originals, Set Genie will set the ratio of covers to originals automatically by default. To specify the ratio manually:

• Select **Specified** in the covers to originals ratio control, just under the **Variance** slider.

Set the covers to originals ratio slider at the bottom of the screen to the desired setting.

## <span id="page-22-0"></span>4.2 View or Edit an Existing Setlist

The setlist detail window allows you to view and edit a setlist. You can add or remove songs and sets, edit the setlists's tags, export the setlist in various formats, and more.

## <span id="page-22-1"></span>Add or Remove Songs

### **To add songs to a setlist:**

- 1. Click the **Add Songs** button in the top row of buttons.
- 2. In the song list appears, select songs to add to the setlist.
	- a. To add a new song, click the **+** button in the top right corner of the window.
	- b. The new song window appears.
	- c. After creating the new song, click the **Save** button in the top right corner of the new song window.
	- d. The new song is now listed in the song list.
- 3. In the set selection control just above the song list, select the set to which to add the songs.
- 4. Optionally, you can use the search bar to filter the song list.
- 5. Click **Add Songs** to add the selected songs to the setlist.

## *Note:*

If you create a new song while adding songs to a setlist, the new song is only saved if the setlist is saved. If you have created songs from within a setlist, and then click the **Back** button from within the setlist detail window, you will be presented with a confirmation alert asking whether you would like to save your changes (even if you have not added the new songs to the setlist).

### *Note:*

When using the search bar to filter the song list, the **Suggested** scope tab contains songs that are a good match for the setlist's tags.

#### **To remove songs from a setlist:**

- 1. Click the **Edit** button in the bottom row of buttons.
- 2. Select the songs to remove from the setlist.

#### 3. Click **Delete Selected**.

- 4. A confirmation alert will appear. To remove the selected songs from the setlist, click **Delete**.
- 5. Click the **Done** button to exit editing mode.

## <span id="page-23-0"></span>Add or Remove a Set

### **To add a set to a setlist:**

Click the **Add Set** button in the top row of buttons.

#### **To remove songs from a setlist:**

1. Using the set selection control just below the top row of buttons, select the set to be removed.

- 2. Click the **Remove Set** button in the top row of buttons.
- 3. A confirmation alert will appear. To remove the selected set, click **Remove**.

## <span id="page-23-1"></span>Edit Tags

- 1. Click the **Edit Tags** button in the top row of buttons.
- 2. In the alert that appears, select the kind of tags you would like to edit.
- 3. In the pop up window that appears, select the tags you would like to assign to the setlist.

### *Note:*

A setlist must contain exactly one Group tag and one Event Type tag. Custom tags are optional.

## <span id="page-23-2"></span>Move Songs

#### **To move songs within a set:**

1. Click the **Edit** button in the bottom row of buttons.

2. Click and drag a song to a new location using its **Move** icon on the right end of its row, next to the quick view buttons.

3. Click the **Done** button to exit editing mode.

### *Note:*

You can also move songs by clicking and dragging **without** first clicking the **Edit** button. To do this, click anywhere in a song's row and drag it to a new location.

#### **To move songs from one set to another:**

- 1. Click the **Edit** button in the bottom row of buttons.
- 2. Select the songs to be moved.
- 3. Click **Move Selected**.
- 4. In the alert that appears, choose which set to move the selected songs into.
- 5. After moving the songs, click the **Done** button to exit editing mode.

## <span id="page-24-0"></span>Edit a Song

#### **To edit a song within a setlist:**

- 1. While holding down the **Control** key, click on any song.
- 2. In the context menu that appears, click **Edit Song**.
- 3. The song detail window appears, allowing you to view or edit the song's properties.

### *Note:*

Changes made to songs within a setlist are only saved if the setlist is saved. If you have edited songs within a setlist, and then click the **Back** button from within the setlist detail window, you will be presented with a confirmation alert asking whether you would like to save your changes.

## <span id="page-24-1"></span>Undo/Redo

To undo an action, click the **Undo** button in the top row of buttons, or press **Command-Z**. To redo an action, click the **Redo** button in the top row of buttons, or press **Shift-Command-Z**.

## <span id="page-25-0"></span>**Options**

### **Optimize For Key Transitions**

This feature rearranges the selected songs to minimize the leaps between keys. If you have selected songs by clicking the **Edit** button, only the selected songs will be optimized. You must select at least three songs, and the selected songs must be a contiguous group of neighboring songs. If you have not selected any songs, all songs in the current set will be optimized.

#### **Reorder Setlist**

This feature automatically rearranges the setlist's songs based on song ordering in previous setlists.

#### **Regenerate Setlist**

This feature creates a new setlist using the tags provided, with the same number of songs, number of sets, and ratio of covers to originals as the current setlist.

#### **Shuffle**

This feature shuffles the setlist's songs, randomizing the position of each.

## <span id="page-25-1"></span>Save a Setlist

#### **Save**

This function saves a setlist in place, overwriting the original if present.

#### **Save As…**

This function saves a setlist into a new setlist, leaving the original unchanged.

#### **Save Draft**

This function saves a setlist into a setlist draft, leaving the original unchanged.

### *Note:*

When you save a setlist using **Save** or **Save As**, Set Genie analyzes it in order to improve its accuracy when generating new setlists. This process can take several seconds, depending on device speed and the number of existing setlists.

## <span id="page-26-0"></span>Export a Setlist

### **To export a setlist:**

- 1. Click the **Export** button in the bottom row of buttons.
- 2. In the alert that appears, select the export format. See below for more information on export formats.
- 3. In the file browser window that appears, choose a filename and location and click **Save**.

### *Note:*

To share a setlist with other Set Genie users, select the **Set Genie** export format. To share a setlist in a human-readable format, select either **Plain Text**, **PDF**, **CSV**, or **Print**.

## <span id="page-26-1"></span>Host a Setlist with Live Mode

To host a setlist with Live Mode, click the **Live Mode** button in the top right corner of the window, and then click the **Start Hosting** button. For more information, see [7. Live Mode](#page-54-1).

## <span id="page-26-2"></span>4.3 Import Setlists

To import a setlist or setlist archive, open a Finder window, navigate to the file you would like to import, and double click to open it in Set Genie.

### *Note:*

If you import a setlist that is identical to an existing setlist, Set Genie will simply keep the existing setlist without creating a duplicate.

### *Note:*

To avoid unnecessary duplication of songs, when importing setlists, Set Genie uses existing songs where possible. If a song in an imported setlist has the same title, singer, and key as an existing song, Set Genie will use the existing song in the setlist rather than create a new (duplicate) song. If the existing song's charts are different than those contained in the version of the song in the imported setlist, Set Genie will display a **Part Name Collision** alert, and will list the songs and part names whose charts are conflicting. This avoids inadvertent data loss by allowing you to choose how to proceed:

#### **Keep Existing Charts**

This option keeps the charts within the **existing** songs and discards the charts from the imported songs.

#### **Keep Imported Charts & Back Up Local**

This option keeps the charts from the **imported** songs and backs up the charts within the existing songs.

#### **Keep Imported Charts & Discard Local**

This option keeps the charts from the **imported** songs and discards the charts within the existing songs.

### **Cancel Setlist Import**

This option cancels the setlist import.

## <span id="page-27-0"></span>4.4 Delete Setlists

#### **To delete a setlist:**

1. From the landing screen, click the **Edit** button in the top right corner of the window.

2. Select the setlist you would like to delete, and click the **Delete** button in the top left corner of the window.

3. An alert appears asking for confirmation. To delete the setlist, click **Delete**.

### *Note:*

By default, Set Genie keeps deleted setlists in an archive, from which they can be recovered or permanently deleted. Archiving deleted setlists allows Set Genie to continually improve the accuracy of generated setlists. For more information, see [Manage Archived Setlists.](#page-59-1)

# <span id="page-28-0"></span>**5. ChordPro**

## <span id="page-28-1"></span>5.1 Introduction

ChordPro is a text-based file format that allows for easy creation of lead sheets with lyrics and chord symbols. ChordPro files can also contain chord diagrams for stringed instruments and a wide range of metadata tags, including title, key, artist, tempo, duration, and many more. Set Genie supports ChordPro natively, and can both import and export ChordPro files.

## <span id="page-28-2"></span>5.2 Format

ChordPro files contain four primary elements:

- Directives are used to specify song metadata and shape the appearance of the ChordPro file's output text. Any text that is contained between curly braces, e.g. **{chorus}**, is interpreted by Set Genie as a directive.
- Any text that is contained between square brackets, e.g. **[Am7]**, is interpreted by Set Genie as a chord. Chords are entered just before the syllable they are associated with, and displayed directive **above** that syllable in the output text.
- Any line that begins with a pound sign (**#**) is interpreted by Set Genie as a remark. Remarks are used to convey information that may be relevant to a ChordPro file's editors and maintainers but should not appear in the output text.
- Any text that is not a directive, chord, or remark is interpreted by Set Genie as lyrics.

## <span id="page-29-0"></span>5.3 Example

**Below is an example ChordPro file of** *Let It Be* **by The Beatles:** 

**{title:** Let It Be**} {artist:** The Beatles**} {composer:** John Lennon/Paul McCartney**} {album:** Let It Be**} {key:** C**} {duration:** 4:03**}** 

### **# This line is a remark and will not appear in the output text**

**{start\_of\_verse}**  When I **[C]**find myself in **[G]**times of trouble **[Am]**Mother Mary **[F]**comes to me **[C]**Speaking words of **[G]**wisdom, let it **[F]**be **[Em] [Dm] [C]** 

## **The output of the example above would look like this:**

Let It Be Artist: The Beatles Composer: John Lennon/Paul McCartney Album: Let It Be Key: C Duration: 4:03 C G When I find myself in times of trouble Am F Mother Mary comes to me

C G F Em Dm C

Speaking words of wisdom, let it be

## <span id="page-31-0"></span>5.4 The ChordPro Editor

## <span id="page-31-1"></span>Navigate to the ChordPro Editor

- 1. From the landing screen, click the **Master Song List** button at the top left.
- 2. Click on an existing song, or click **Edit** and then **+** to add a new song.
- 3. Click **ChordPro**.

## <span id="page-31-2"></span>Configure the View

The view selection control is at the top center of the ChordPro Editor.

- 1. To view only the raw ChordPro input text, select **Editor View**.
- 2. To view only the formatted output text, select **Performance View**.
- 3. To view both input and output text, select **Split View**.

## <span id="page-31-3"></span>Enter ChordPro Text

In the Editor View, type or paste the input ChordPro text. If you have selected **Split View** in the view selection control, the text you enter will appear in the Performance View as you enter it.

- **• Directives** are color coded blue. If you type an opening curly brace, a closing curly brace will automatically appear just after your cursor position.
- **• Chords** are color coded red. If you type an opening square bracket, a closing square bracket will automatically appear just after your cursor position.
- **• Remarks** are color coded green.

Within its Editor View, Set Genie automatically converts certain numerals and symbols within chord brackets into characters that are somewhat truer to those commonly used in sheet music. For example, the chord "Bb7b9" will appear in the Editor View as  $B\ni^{7b9}$ . In order to ensure readability by other ChordPro applications, this conversion is not applied when exporting a ChordPro file.

The following shortcut keys are useful in the Editor View:

- **Shift-option-S:** enters a sharp sign, which is slightly different from the common pound sign (#).
- **Shift-option-F:** enters a flat sign, which is slightly different from a lowercase 'b', which is the character commonly used to indicate a flat in ChordPro files.
- **Shift-option-M:** enters a delta, which is often used to indicate a major chord quality in lead sheets.
- **Shift-option-H:** enters a half-diminished symbol.
- **Shift-option-D:** enters a diminished symbol.

Alternately, a toolbar is provided (just below the view selection control) which can be used to enter these symbols, as well as directive braces and chord brackets.

## <span id="page-32-0"></span>Respell Chords

To respell the root notes of chord symbols, highlight the range of text containing the chords you would like to respell, and then click **Respell Accidentals**. Note that a chord must be entirely highlighted in order to be respelled; chords which are only partially highlighted will not be respelled.

## <span id="page-32-1"></span>**Transpose**

To transpose all chords in a ChordPro file, click **Transpose**, and then click **+** or **–** to transpose all chords up or down one half step. Set Genie attempts to respell transposed chords sensibly, but it may sometimes be necessary to respell chords manually. See [Respell Chords](#page-32-0).

## <span id="page-32-2"></span>Change the Font Size

To change the font size used for lyrics and chords, click **Font Size…** and then adjust the slider or enter a value in the text field. Alternately, you can pinch zoom using the trackpad. Adjusting the font size causes other font sizes (e.g., title, metadata, etc) to scale proportionally.

## <span id="page-32-3"></span>Change Text Colors

- 1. Click **Colors…**.
- 2. Click either **Lyrics Color** or **Chord Color**.
- 3. Select a color in the pop up that appears, and then click outside the pop up to apply the change.

## <span id="page-32-4"></span>Change Line Spacing

To change the line spacing used for lyrics and chords, click **Line Spacing…** and then adjust the slider or enter a value in the text field. The line spacing value is not applied to directives, which are always given a line spacing of 1.0.

## <span id="page-33-0"></span>Edit Elements from within Performance View

To edit an element from within the Performance View, simply click on a directive, lyric, chord, or chord diagram.

## <span id="page-33-1"></span>5.5 Chord Symbols and Diagrams

Set Genie comes preloaded with a library of common chord symbols and diagrams which can be edited or expanded. For recognized chord symbols, chord diagrams can optionally be displayed in a ChordPro file's output text below the lyrics.

Because a single chord can be "spelled" many different ways (e.g. C minor 7 can be written as Cm7, C-7, or Cmin7) and be played using many different chord diagrams, Set Genie organizes chords, chord symbols, and chord diagrams hierarchically. Each chord symbol and diagram has a parent chord name it is associated with. For example, by default, the chord **A** is associated with three chord symbols (**A, Amaj, and AΔ**) and two chord diagrams. Whenever Set Genie encounters any one of these chord symbols in a ChordPro document, it can display one of the chord's diagrams.

## <span id="page-33-2"></span>Navigate to the Chord Editor

- 1. From the landing screen, click the **Master Song List** button at the top left.
- 2. Click on an existing song, or click **Edit** and then **+** to add a new song.
- 3. Click **ChordPro**.
- 4. Click **Chords**.

## <span id="page-33-3"></span>Select an Instrument

The instrument selection control is at the top center of the Chord Editor.

- 1. To view or edit standard guitar chords, select **Guitar**.
- 2. To view or edit mandolin chords, select **Mandolin**.
- 3. To view or edit ukulele chords, select **Ukulele**.

## <span id="page-34-0"></span>Create or Edit a Chord

### **To create a new chord:**

- 1. Click the **+** button at the bottom of the **Chord** table.
- 2. In the dialog box that appears, enter a name for the chord.
- 3. Enter at least one chord symbol in the **Chord Symbols** table (see [Edit Chord Symbols](#page-34-1)).
- 4. Optionally, add one or more chord diagrams in the **Chord Diagrams** table (see [Edit Chord Diagrams\)](#page-35-0).

### **To edit an existing chord:**

1. Select a chord from the Chord table on the left.

2. To edit the chord's name, click the edit button (at the bottom of the **Chord** table, between the **+** and the trash icon).

3. To delete the chord, click the trash button (at the bottom of the **Chord** table).

## <span id="page-34-1"></span>Edit Chord Symbols

### **To edit a chord symbol:**

- 1. First, select a chord from the **Chord** table on the left.
- 2. All chord symbols associated with the selected chord appear in the **Chord Symbols** table.

3. Select a chord symbol and click the edit button (at the bottom of the **Chord Symbols** table, between the **+** and the trash icon).

### **To add a new chord symbol:**

- 1. First, select a chord from the **Chord** table on the left.
- 2. Then, click the **+** button (at the bottom of the **Chord Symbols** table).

To delete a chord symbol:

- 1. First, select a chord from the **Chord** table on the left.
- 2. All chord symbols associated with the selected chord appear in the **Chord Symbols** table.
- 3. Select a chord symbol and click the trash button (at the bottom of the **Chord Symbols** table).

## <span id="page-35-0"></span>Edit Chord Diagrams

### **To edit a chord diagram:**

- 1. First, select a chord from the **Chord** table on the left.
- 2. All chord symbols associated with the selected chord appear in the **Chord Symbols** table.

3. Select a chord diagram and click the edit button (at the bottom of the **Chord Diagrams** table, between the **+** and the trash icon).

#### **To add a new chord diagram:**

- 1. First, select a chord from the **Chord** table on the left.
- 2. Then, click the **+** button at the bottom of the **Chord Diagrams** table.

#### **To delete a chord diagram:**

- 1. First, select a chord from the **Chord** table on the left.
- 2. All chord diagrams associated with the selected chord appear in the **Chord Diagrams** table.
- 3. Select a chord diagram and click the trash button (at the bottom of the **Chord Diagrams** table).

#### **To select a chord's preferred chord diagram:**

- 1. First, select a chord from the **Chord** table on the left.
- 2. All chord diagrams associated with the selected chord appear in the **Chord Diagrams** table.
- 3. Select a chord diagram and click the 'preferred' button (at the bottom of the **Chord Diagrams** table).

For more information about editing chord diagrams, see [Navigate to the Chord Diagram Editor](#page-35-1) below.

## <span id="page-35-1"></span>Navigate to the Chord Diagram Editor

- 1. From the landing screen, click the **Master Song List** button at the top left.
- 2. Click on an existing song, or click **Edit** and then **+** to add a new song.
- 3. Click **ChordPro**.
- 4. Click **Chords**.
- 5. Select a chord.

6. Then, either select an existing chord diagram and click the edit button (at the bottom of the **Chord Diagrams** table, between the **+** and the star icon), or click **+** at the bottom of the **Chord Diagrams** table to create a new chord diagram.

## <span id="page-36-0"></span>Base Fret

A chord diagram's base fret or offset is the location of its uppermost fret on the neck.

## <span id="page-36-1"></span>Fret Numbers

These are the chord diagram's fret positions, relative to the base fret. To indicate an open string, enter '0' (zero). To indicate a non-sounding string, enter an 'N' or an 'X'.

## <span id="page-36-2"></span>Finger Numbers

These are the finger numbers to be used for each string. This is optional, but if any finger number field contains a value, the other values must also be entered before the chord diagram can be saved. Values which correspond to open or non-sounding strings are ignored.

## <span id="page-36-3"></span>Edit Chord Diagrams from within Performance View

To edit a chord diagram from within the Performance View, simply click on the chord diagram to display the chord diagram editor. For more information, see [Navigate to the Chord Diagram Editor.](#page-35-1)

## <span id="page-37-0"></span>5.6 Supported Directives

The ChordPro format defines a number of directives, which are used to specify song metadata and shape the appearance of the output text. Set Genie supports the following ChordPro directives:

## <span id="page-37-1"></span>Directive: new\_song

This directive indicates the beginning of a new song. Using this directive, multiple songs can be stored within one ChordPro file.

### **Abbreviation:** ns

## **Examples:**

{new\_song}

 $\{$ ns $\}$ 

## <span id="page-37-2"></span>Directive: title

This directive defines the title of the song.

## **Abbreviation:** t

### **Examples:**

{title: Lean On Me}

{t: Lean On Me}

{meta: title Lean On Me}

## <span id="page-37-3"></span>Directive: subtitle

This directive defines a subtitle of the song.

### **Abbreviation:** st

### **Examples:**

{subtitle: Part II}

{st: Part II}

{meta: subtitle Part II}

## <span id="page-38-0"></span>Directive: artist

This directive defines a subtitle of the song.

## **Examples:**

{artist: Bill Withers}

{meta: artist Bill Withers}

## <span id="page-38-1"></span>Directive: composer

This directive defines a composer.

## **Examples:**

{composer: Bill Withers}

{meta: composer Bill Withers}

## <span id="page-38-2"></span>Directive: lyricist

This directive defines a song's lyricist.

## **Examples:**

{lyricist: Oscar Hammerstein}

{meta: lyricist Oscar Hammerstein}

## <span id="page-38-3"></span>Directive: copyright

This directive defines copyright information for a song.

## **Examples:**

{copyright: 2019 John Doe Inc.}

{meta: copyright 2019 John Doe Inc.}

## <span id="page-39-0"></span>Directive: album

This directive defines an album containing this song.

## **Examples:**

{album: Still Bill}

{meta: album Still Bill}

## <span id="page-39-1"></span>Directive: year

This directive defines a song's release year, specified as a four-digit number.

### **Examples:**

{year: 1972}

{meta: year 1972}

## <span id="page-39-2"></span>Directive: key

This directive defines a song's key.

## **Examples:**

{key: C}

{meta: key C}

## <span id="page-39-3"></span>Directive: time

This directive defines a song's time signature.

## **Examples:**

{time: 4/4}

{meta: time 4/4}

## <span id="page-40-0"></span>Directive: tempo

This directive defines a song's tempo.

## **Examples:**

{tempo: 128}

{meta: tempo 128}

## <span id="page-40-1"></span>Directive: duration

This directive defines a song's duration, specified either as a number of seconds (e.g. 136) or using the extended ordinal time format defined in IOS 8601 (e.g. 2:16).

## **Examples:**

{duration: 2:16}

{meta: duration 136}

## <span id="page-40-2"></span>Directive: capo

This directive defines a song's capo setting.

## **Examples:**

{capo: 4}

{meta: capo 4}

## <span id="page-40-3"></span>Directive: meta

This directive defines a metadata attribute and its value.

## **Examples:**

{meta: soloist Herbie Hancock}

{meta: arranger Thad Jones}

## <span id="page-41-0"></span>Directive: comment

This directive defines a comment, which will be included in the output text but is not part of a song's lyrics.

### **Abbreviation:** c

### **Examples:**

{comment: Tag last 4 bars 3x}

## <span id="page-41-1"></span>Directive: comment\_italic

This directive defines a comment, which will be included in the output text using an italic font but is not part of a song's lyrics.

### **Abbreviation: ci**

**Examples:** 

{comment\_italic: Tag last 4 bars 3x}

## <span id="page-41-2"></span>Directive: start\_of\_chorus

This directive defines the beginning of a chorus section. Lyrics between a start\_of\_chorus directive and an end\_of\_chorus directive will be indented in the output text. Optionally, a chorus label can be specified, as in the second example below.

### **Abbreviation:** soc

## **Examples:**

{start\_of\_chorus}

{start\_of\_chorus: Chorus 1}

## <span id="page-41-3"></span>Directive: end\_of\_chorus

This directive defines the end of a chorus section.

**Abbreviation:** eoc

### **Examples:**

{end\_of\_chorus}

## <span id="page-42-0"></span>Directive: chorus

This directive defines a chorus label, indicating that a song's chorus section should be played. Optionally, a chorus label can be specified, as in the second example below.

## **Examples:**

{chorus}

{chorus: Chorus 1}

## <span id="page-42-1"></span>Directive: start\_of\_verse

This directive defines the beginning of a verse section. Optionally, a verse label can be specified, as in the second example below.

## **Examples:**

{start\_of\_verse}

{start\_of\_verse: Verse 1}

## <span id="page-42-2"></span>Directive: end\_of\_verse

This directive defines the end of a verse section.

## **Examples:**

{end\_of\_verse}

## <span id="page-43-0"></span>Directive: define

This directive defines a chord diagram in terms of its name, base fret (i.e., offset), fret number for each string, and optionally, finger number for each string.

### **Format:**

{define: *name* base-fret *offset* frets *position position … position}* 

{define: *name* base-fret *offset* frets *position position … position* fingers *position position … position}* 

*name*: the name of the chord.

base-fret: *offset* is the lowest fret for the chord.

*frets*: a sequence of numbers (6 by default for guitar) indicating fret numbers, all relative to the offset. To indicate an open string, enter a '0' (zero). To indicate a non-sounding string, enter 'n' or 'x'.

*fingers*: a sequence of numbers (6 by default for guitar) indicating fret numbers, all relative to the offset. If finger numbers are specified, there must be exactly as many finger numbers as fret numbers (6 for guitar chord diagrams, and 4 for mandolin and banjo).

### **Examples:**

{define: D7 base-fret 1 frets  $x 0 0 2 1 2$ }

{define: Am7 base-fret 1 frets x 0 2 2 1 3 fingers x 0 2 3 1 4}

### *Note:*

Chord symbols defined using the **define** directive will appear at the bottom of the page in a ChordPro document's formatted output text. However, they do not appear in the Chord Editor are not editable using the Chord Diagram Editor.

## <span id="page-44-0"></span>5.7 Import ChordPro

Set Genie can import ChordPro files either with the **Import Songs** function, or by drag and drop.

#### **To import using drag and drop:**

1. From the landing screen, click **Master Song List**.

2. Open a Finder window and select one or more ChordPro files, and then drag the files onto Set Genie's Master Song List window.

#### **To import using the Import Songs button:**

- 1. From the landing screen, click **Master Song List**.
- 2. Click the **Import Songs** button in the bottom right corner of the window.

#### 3. Click **ChordPro**.

4. A file browser will appear. Select the files you would like to import, and then click **Open**.

### *Note:*

When importing a ChordPro file, Set Genie first looks for an existing song with a title matching the imported file's **title** directive.

- If an existing song with a matching title is found, the imported ChordPro file is added to the existing song. If the existing song already has a ChordPro file, an alert will appear asking whether to overwrite the song's ChordPro file with the contents of the imported file.
- If an existing song with a matching title is not found, Set Genie creates a new song using the values contained in the imported file's directives (title, key, etc). For each new song, you will be prompted to enter Group, Event Type, and Custom tags. For more information, see [3.2 Song](#page-14-2)  [Attributes](#page-14-2).

## <span id="page-45-0"></span>5.8 Export ChordPro

Set Genie can export a song's ChordPro document either as raw ChordPro text or as formatted output text.

### **To export raw ChordPro:**

- 1. From the landing screen, click **Master Song List**.
- 2. Click on the song whose ChordPro text you would like to export.
- 3. Click **ChordPro**.
- 4. Click the **Export** button in the top right corner of the window.
- 5. Choose **Raw ChordPro**.
- 6. In the file browser window that appears, choose a filename and location and click **Save**.

#### **To export formatted output text:**

- 1. From the landing screen, click **Master Song List**.
- 2. Click on the song whose ChordPro text you would like to export.

#### 3. Click **ChordPro**.

- 4. Click the **Export** button in the top right corner of the window.
- 5. Choose **Formatted Output Text**.
- 6. Select a format.

7. If you selected **Plain Text** or **PDF**, a file browser window appears. Choose a filename and location and click **Save**.

8. If you selected **Print**, a print dialog box appears. Adjust print settings as desired, and then click **Print**.

# <span id="page-46-0"></span>**6. Charts**

## <span id="page-46-1"></span>6.1 Overview

Set Genie is built around a robust chart management system, which makes it easy to maintain and distribute sheet music for multiple groups. You can filter charts by group or part name, export charts to group members as individual files or as merged books, and broadcast charts to other devices in real time with Live Mode. Set Genie also supports ink-style PDF annotations.

## <span id="page-46-2"></span>6.2 Part Names

Set Genie assigns charts to songs by part name. A part name identifies which instrument a chart is for. Organizing charts in this way allows Set Genie to meet the varying needs of many different ensemble types, from rock bands to orchestras. Each song in the master song list can essentially play the role of a musical score, containing parts for as many instruments as needed. For example, a jazz trio might have piano, bass, and drum charts for each song, while a funk band might have parts for both the core band (e.g. vocals, guitar, keys, bass, and drums) and a horn section (e.g., trumpet, tenor sax, and trombone).

Part names play a key role in Set Genie's Live Mode feature, which allows you to send the charts for each song in a setlist to every member of your group in real time during live performance. For more information, see [7. Live Mode](#page-54-1).

## <span id="page-46-3"></span>6.3 Import Charts

### **Import a single chart into a song**

### **Option 1:**

1. From the New Song/Edit Song window, click **Import Charts**, and then choose **Single**.

2. A popup titled "Choose part name for chart" will appear. Here you can choose a part name for the chart, or add a new one.

- 3. Once you have assigned a part name to the chart, click **Save**.
- 4. After returning to the New Song/Edit Song window, click **Save** to save the chart into the song.

#### **Option 2:**

1. Open a Finder window and navigate to the file you wish to open.

2. While holding the Control key, click the file.

3. In the context menu that appears, click Open With.

4. From the list of applications, select Set Genie. If Set Genie is not among the options listed, click Other and then navigate to the location of the Set Genie app and select it. Note that you may need to enable all applications in the drop down menu just below the file browser window (macOS 10.15.1 Catalina).

5. In the song list that appears, choose the song you would like to attach the imported chart to. A checkmark appears next to the song you have selected.

a. To add a new song, click the **+** button in the top right corner of the window.

b. The new song window appears.

c. After creating the new song, click the **Save** button in the top right corner of the new song window.

d. The new song is now listed in the song list.

- 6. Click the **Edit Part Name** button at the bottom of the window.
- 7. In the pop up that appears, select the part name to assign to the new chart.
- 8. Click the **Done** button in the top right corner of the window.

### **Import multiple charts into a song**

Set Genie can import multiple charts and assign part names automatically. To use this feature effectively, your chart filenames must follow one of two naming conventions, outlined below.

#### **Option 1: Import multiple charts into one song using filename as part name**

If the filename of each chart you would like to import is identical to its part name (e.g. "Alto Sax 1.pdf"), you can select **Use Filenames**. This will use each imported chart's filename as its part name.

**Example:** You would like to add three charts to a song, with filenames "Guitar.pdf", "Bass.pdf", and "Drums.pdf". Selecting this option will create three new charts within the song, with part names corresponding to the imported filenames (minus the ".pdf" extension): "Guitar", "Bass", and "Drums".

1. From the New Song/Edit Song dialog box, click **Import Charts**, and then choose **Multiple**.

2. When prompted, choose **Use Filenames**.

3. A file browser will appear. Select the charts you would like to import, making sure that each chart's filename follows the format outlined above. Then, click **Open**.

4. The charts are added to the song.

### **Option 2: Import multiple charts into one song using a part name separator**

If your chart filenames contain both the song title and the chart's part name, and the title and part name are joined by a separator string, you can select **Use Part Name Separator**. This will take each filename, remove the song title and separator, and assign the remainder to the chart as its part name.

**Example:** You would like to add three charts to a song titled "Rosie", with filenames "Rosie - Trumpet 1.pdf", "Rosie - Alto Sax 2.pdf", and "Rosie - Trombone 3.pdf". Selecting this option will prompt you to enter a part name separator, which tells Set Genie how to differentiate between the song title and part name in each chart filename. In the example above, the part name separator is " - ". After you enter this when prompted, Set Genie parses the filenames and creates three new charts within the song, with part names "Trumpet 1", "Alto Sax 2", and "Trombone 3".

1. From the New Song/Edit Song window, click **Import Charts**, and then choose **Multiple**.

2. When prompted, choose **Use Part Name Separator**.

3. If you have previously entered a part name separator in the Preferences dialog box, you will be prompted to either use the saved part name separator or enter a new one. If you have not entered a part name separator in Preferences, you will be prompted to enter one.

4. If you choose to enter a new part name separator, enter one when prompted. Otherwise, go to the step below.

5. A file browser will appear. Select the charts you would like to import, making sure that each chart's filename follows the format outlined above. Then, click **Open**.

6. The charts are added to the song.

## *Note:*

If any of the filenames you selected have song titles that do not match the title of the song you are importing into, or have a part name separator that does not match the one you provided, Set Genie will be unable to assign part names to those charts. After the import operation is complete, it will display an alert indicating which files could not be imported, and allow you to copy this list into the clipboard.

#### **Batch import multiple charts into multiple songs**

In addition to the options above, you can also import a collection of charts into all the songs in your library in one automated process. To use this feature effectively, your charts must all be in the same folder, and their filenames must use the naming convention detailed above in Option 2: each filename must contain the song title and the chart's part name, joined by a separator string such as " - ".

**Example:** You have a collection of horn arrangements for 20 songs, each with three horn parts: Trumpet 1, Tenor Sax 2, and Trombone 3. This means you have a total of 60 charts (20 songs x 3 charts per song) in the folder you will be importing from. Each chart filename is comprised of the song title, a part name separator, and the part name. In this example, we will use the same part name separator as in Option 2 above: " - ". A song titled "I Feel Good" would have three charts, with filenames "I Feel Good - Trumpet 1.pdf", "I Feel Good - Tenor Sax 2.pdf", and "I Feel Good - Trombone 3.pdf". After you enter your part name separator when prompted and then select all 60 charts to import, Set Genie processes the filenames and assigns each chart to the song and part name indicated by its filename.

### 1. From the Master Song List, click **Import Charts…**.

2. If you have previously entered a part name separator in the Preferences dialog box, you will be prompted to either use the saved part name separator or enter a new one. If you have not entered a part name separator in Preferences, you will be prompted to enter one.

3. If you choose to enter a new part name separator, enter one when prompted. Otherwise, go to the step below.

4. A file browser will appear. Select the charts you would like to import, making sure that each chart's filename follows the format outlined above. Then, click **Open**.

5. The charts are added to each song.

### *Note:*

If any of the filenames you selected have song titles that are not found in your song library, or have a part name separator that does not match the one you provided, Set Genie will be unable to assign those charts to a song. After the import operation is complete, it will display an alert indicating which files could not be imported and why, and allow you to copy this list into the clipboard.

### *Note:*

If a matching song is found, but it already contains a chart with the same part name as the one found in the filename, Set Genie will display an alert asking how you want to proceed. You can choose to skip that chart, overwrite the existing chart with the imported one, or keep both copies. You also have the option to apply your choice to any further duplicate part names found in the import process (skip all, overwrite all, and keep both for all).

## <span id="page-50-0"></span>6.4 Export Charts

#### **Export charts for one song**

- 1. From the landing screen, click the **Master Song List** button at the top left.
- 2. Click on the song containing the charts you would like to export.
- 3. Click the **Edit** button.
- 4. Select the charts you would like to export and click **Export**.

5. A file browser will appear. Choose the folder where you would like to export the selected charts, and click Open.

6. Set Genie will export the selected charts to the folder you selected using the format <Song Title> <Part Name Separator> <Part Name>. If you have previously saved a part name separator in Preferences, this separator will be used. Otherwise, the default part name separator is " - ".

#### **Export collections of charts**

- 1. From the landing screen, click the **Master Song List** button at the top left.
- 2. Click Export Charts….

3. In the window that appears, select the part name(s) you want to export, and then click **Export Selected**. To export all part names, click **Export All**.

4. Then, select whether to export charts as merged books or individual PDFs. If you choose individual PDFs, Set Genie will export all charts using the format <Song Title> <Part Name Separator> <Part Name>. If you have previously saved a part name separator in Preferences, this separator will be used. Otherwise, the default part name separator is " - ".

## <span id="page-50-1"></span>6.5 View or Edit a Song's Charts

- 1. From the landing screen, click the **Master Song List** button at the top left.
- 2. Select any song that contains charts.
- 3. In the song's detail view, select a chart from the table at the bottom of the window.
- 4. The PDF editor appears. See [6.9 The PDF Editor.](#page-52-0)

### *Note:*

You can also view a song's charts by clicking the **Charts** button next to its title in any song list view.

## <span id="page-51-0"></span>6.6 Chart Backups

#### **Showing and hiding chart backups**

When importing a setlist, Set Genie uses local songs where possible. If a song within an imported setlist contains different charts than the version of the song found in the master song list, you are given the option to either keep the existing charts, overwrite the existing charts with the imported ones, or keep the imported charts and back up the existing ones. If you choose the last option, you can view the chart backups by navigating to the song's detail view and clicking **Show Backups**.

#### **Restoring chart backups**

- 1. From the landing screen, click the **Master Song List** button at the top left.
- 2. Click on the song containing the chart(s) you would like to restore.
- 3. Click the **Edit** button.
- 4. Select the chart(s) you would like to restore and click the **Restore** button.

5. Set Genie will restore each selected chart, and will back up any existing chart with the same part name.

## <span id="page-51-1"></span>6.7 Rename a Chart

- 1. From the landing screen, click the **Master Song List** button at the top left.
- 2. Click on the song containing the chart you would like to rename.
- 3. Click the **Edit** button.
- 4. Select the chart you would like to rename and click the **Rename** button.

5. An alert will appear prompting you to enter a new part name. If you enter a part name that already exists, Set Genie will warn you and ask you to choose a unique part name.

## <span id="page-51-2"></span>6.8 Delete Charts

- 1. From the landing screen, click the **Master Song List** button at the top left.
- 2. Click on the song containing the chart(s) you would like to delete.
- 3. Click the **Edit** button.

4. Select the chart(s) you would like to delete and click the **Delete** button. You will be prompted to confirm the delete operation or cancel.

5. After confirming, you must save the song to make the changes permanent.

## <span id="page-52-0"></span>6.9 The PDF Editor

While viewing a chart, tap anywhere on the document to show or hide the PDF Editor toolbars.

- The **Lock Zoom** button locks the zoom to the current zoom scale.
- The Set Zoom button sets the global chart auto zoom level to the current zoom scale. See Chart Auto Zoom.
- The **Annotate** button toggles ink annotation mode, letting you add ink-style annotations to the chart by drawing on the screen using the trackpad. While in ink annotation mode, zooming and scrolling are disabled.
- The **Text** button toggles text annotation mode, letting you add text annotations to the chart (or edit existing ones) by clicking on the screen. While in text annotation mode, zooming and scrolling are disabled.
- The **Undo** button undoes the last change made to the chart's annotations.
- The **Redo** button redoes the last change made to the chart's annotations.
- The **Erase** button lets you remove annotations from the chart.
- The **Brush Size** slider lets you select the brush width to use for ink annotations.
- The **Font Size** slider (only present when in text annotation mode) lets you select the font size to use for text annotations.
- The color wheel button lets you select the color to use for ink annotations, or the text color to use for text annotations (if in text annotation mode).

### *Note:*

Changes made to a song's charts are not made permanent until the song is saved.

### **To save a chart's changes while viewing a chart from a song's detail view:**

- 1. Click outside the PDF Editor window to return to the song's detail view.
- 2. Click the **Save** button in the top right corner of the window to save the song.

## **To save a chart's changes while viewing a chart from the Charts quick view button in any song list:**

- 1. Click outside the PDF Editor window to return to the song list.
- 2. An alert will be displayed asking whether you would like to save your changes; click **Save**.

# <span id="page-54-0"></span>**7. Live Mode**

## <span id="page-54-1"></span>7.1 Overview

Live Mode lets you broadcast a setlist to other devices during a live performance. You can send song changes, charts, and messages in real time, and client devices can send chart annotations back to you. Live Mode streamlines a group's workflow onstage, both by automating tedious and time consuming tasks like searching through a disorganized binder for the right chart, and by minimizing the potential for confusion by keeping all devices continually in sync.

At the beginning of a performance, one group member hosts a Live Mode session. Other group members can connect and choose a part name – e.g., your bassist chooses "Bass", your keyboardist chooses "Keys", etc. After selecting a part name, each group member then receives a version of your setlist with charts customized to their instrument. When you click 'Play Song', the song change is sent to all connected devices, and any available charts are displayed for each instrument automatically. Other updates (e.g., marking a song unplayed or adding a new song to the setlist) are also propagated to all devices instantly. Additionally, client devices have access to each song's lyrics, ChordPro, and notes.

## <span id="page-54-2"></span>7.2 Host a Live Mode Session

### **To host a Live Mode session:**

- 1. From the landing screen, select an existing setlist, or click **New Setlist** to create a new one.
- 2. From the setlist detail view, click **Live Mode** in the top right corner of the window.

#### 3. Click **Start Hosting**.

Client devices can now connect and choose from the part names available in your song library's charts.

## <span id="page-54-3"></span>Send Song Changes

Once at least one other device is connected to a Live Mode session, you can click any song's **Play Song** button to play that song. The selected song will be highlighted as the current one on all connected devices, while any previously highlighted song will be marked as already played.

## <span id="page-54-4"></span>Send Set Changes

The set selection control is located in the middle of the window, just below the **Connected Devices** pane. Selecting a different set will propagate that change to all connected devices. Note that you can always play a song in any set, regardless of which set is selected here.

## <span id="page-55-0"></span>Send a Message

### **To send a message to other users:**

- 1. Click **Message…**.
- 2. Select one or more recipients from the list of connected devices.
- 3. Type a message, and then click **Send**.

## <span id="page-55-1"></span>7.3 Join a Live Mode Session

#### **To join a Live Mode session:**

- 1. Make sure Wi-Fi and Bluetooth are both turned on.
- 2. Click the **Set Genie** menu in the menu bar, and then click **Join Live Mode Session…**.
- 3. Click **Join Session**.
- 4. Your device will now automatically connect to a Live Mode session, if one is available.

5. Once the connection status changes to **Connected**, click the **Select Part** button to select a part name from the host's available part names (see [7.4 Select a Part Name](#page-55-2)). If the host's master song list does not contain any charts, the **Select Part** button will not be enabled, but the setlist will still be displayed on your device. This is helpful in cases where a group does not need to use charts, but does want all group members to receive song changes in real time.

6. As the host sends song changes, your setlist will stay updated, displaying the currently selected song and all previously played songs. If the current song contains a chart for your selected part name, it will be displayed automatically when the host sends the song change.

## <span id="page-55-2"></span>7.4 Select a Part Name

#### **To select a part name:**

- 1. Click **Select Part**.
- 2. Select a part name.
- 3. Click **Save**.

4. The **Chart** button will now be enabled for any songs that contain a chart for the part name you selected. Click this button to display the chart.

## <span id="page-56-0"></span>7.5 View Charts

If you have selected a part name, any song containing a chart for that part name will have its **Chart** button enabled. Click this button to display the chart.

## <span id="page-56-1"></span>7.6 View ChordPro

Any song containing ChordPro text will have its **ChordPro** button enabled. Click this button to display the song's formatted ChordPro text.

## <span id="page-56-2"></span>7.7 View Notes

Click any song's **Notes** button to view that song's notes, if available.

## <span id="page-56-3"></span>7.8 View Song Info

Click any song's **Info** button to view that song's info.

## <span id="page-56-4"></span>7.9 View the Master Song List

To view the master song list, click the **Song List** button at the bottom of the Live Mode window. When hosting a Live Mode session, this song list is the same as the master song list. When connected to a Live Mode session as a client, this song list is the master song list of the host.

The Song List window has two modes, **Top Hits** and **Alphabetical**, selectable using the control at the top of the window. **Top Hits** mode lists the songs that best match the setlist's tags. **Alphabetical** mode lists all songs in alphabetical order.

## <span id="page-56-5"></span>7.10 Share Chart Annotations

When clients add annotations to PDF charts during a Live Mode session, the annotated charts are sent back to the host, and can be saved to the host's device if desired.

## **To save client annotations after hosting a Live Mode session:**

1. Click **Stop Hosting** to conclude the Live Mode session.

2. Click **Back** to exit the Live Mode window.

3. Click **Save** to save changes to the setlist. This will save any annotated charts sent by clients into your local song library.

# <span id="page-58-0"></span>**8. The Menu Bar**

## <span id="page-58-1"></span>8.1 The Set Genie Menu

### **Join Live Mode Session (Command-L)**

This menu option opens the Live Mode window, allowing you to join a Live Mode session. For more information, see [7. Live Mode](#page-54-1).

### **Settings (Command-,)**

This menu option displays the Settings window. For more information, see [9. Settings](#page-62-3).

### **Manage Subscription**

This menu option displays the Subscription Manager window. For more information, see Section 12, Manage Subscription.

## <span id="page-58-2"></span>8.2 The File Menu

#### **New…**

- **New Song (Command-N)**
	- Select this menu option to create a new song. See [3.1 Create a New Song](#page-14-1).

### • **New Setlist (Shift-Command-N)**

Select this menu option to create a new setlist. See [4. Setlists](#page-20-1).

#### **Import…**

- **Import Songs (Command-O)** 
	- Select this menu option to import songs in Set Genie's song file format. See 3.5 Import [Songs](#page-17-2).
- **Import ChordPro Files (Shift-Option-Command-O)** 
	- Select this menu option to import songs in the ChordPro format. See 5.7 Import [ChordPro.](#page-44-0)
- **Import Setlists (Shift-Command-O)** 
	- Select this menu option to import setlists in Set Genie's setlist file format. See 4.3 Import [Setlists](#page-26-2).

### **Export…**

- **Export Songs (Command-E)**
	- Select this menu option to export songs. See [3.6 Export Songs](#page-18-0).
- **Export Setlists (Shift-Command-E)**
	- ⁃ Select this menu option to export all archived setlists.

## <span id="page-59-0"></span>8.3 The Utilities Menu

## <span id="page-59-1"></span>Manage Archived Setlists

Selecting this menu option displays the archived setlists window.

#### **To restore an archived setlist:**

- 1. Click the **Select** button in the bottom row of buttons.
- 2. Select the archived setlist you would like to restore.
- 3. Click the **Restore** button in the bottom row of buttons.
- 4. A confirmation alert appears. To restore the selected setlist, click **Restore**.

#### **To permanently delete an archived setlist:**

- 1. Click the **Select** button in the bottom row of buttons.
- 2. Select the archived setlist you would like to delete.
- 3. Click the **Delete** button in the bottom row of buttons.

4. A confirmation alert appears. To delete the selected setlist, click **Restore**. Note that this action cannot be undone.

#### **To export all archived setlists:**

- 1. Deselect any archived setlists that are currently selected.
- 2. Click the **Export** button in the top row of buttons.
- 3. In the alert that appears, choose an export option.
	- a. Selecting **Single Archive** will combine all archived setlists into one file.
		- In the file browser window that appears, choose a filename and location and click **Save**.
	- b. Selecting **Individual Setlists** will export each setlist as a separate file.
		- ⁃ In the file browser window that appears, choose a location and click **Save**. Each archived setlist will be saved in this location, with its title as filename.

#### **To export selected archived setlists:**

- 1. Click the **Select** button in the bottom row of buttons.
- 2. Select the archived setlist(s) you would like to export.
- 3. Click the **Export** button in the top row of buttons.
- 4. In the alert that appears, choose an export option.
	- a. Selecting **Single Archive** will combine the selected archived setlist(s) into one file.
		- In the file browser window that appears, choose a filename and location and click **Save**.
	- b. Selecting **Individual Setlists** will export each setlist as a separate file.
		- ⁃ In the file browser window that appears, choose a location and click **Save**. Each selected archived setlist will be saved in this location, with its title as filename.

## <span id="page-60-0"></span>Graphs

#### **Overview**

The graphs window allows you to visualize song and setlist data.

#### **Select a graph type**

In the Graph Type control, choose whether to view data as a bar, line, or dot graph.

#### **Choose a sort order**

In the Sort Order control, choose between an ascending  $\langle \langle \rangle$  or descending  $\langle \rangle$ ) sort order.

#### **Select data to graph on the X axis**

In the X Axis control, choose the data you would like to display on the graph's X axis.

#### **Select data to graph on the Y axis**

In the Y Axis control, choose the data you would like to display on the graph's Y axis.

#### **Scroll the graph**

To scroll the graph, swipe left or right with two fingers on the trackpad.

#### **Zoom the graph**

To zoom the graph, pinch zoom on the trackpad with two fingers. To reset the zoom level, click the **Reset Zoom** button.

## <span id="page-61-0"></span>Restore Metadata

Selecting this menu option erases all metadata and recreates it from existing songs and archived setlists, which may be helpful in cases where setlist generation is producing inaccurate or otherwise undesirable results. You can restore metadata either from currently saved setlists, or from all archived setlists.

#### **To restore metadata:**

1. In the Utilities menu, click **Restore Metadata**.

2. In the alert that appears, choose whether to restore metadata using currently saved setlists or all archived setlists.

- If you select **Restore From Saved**, Set Genie will restore metadata using the setlists currently visible in the list in the landing screen. No archived setlists are deleted in this process.
- If you select **Restore From Archived**, Set Genie will restore metadata using the archived setlists visible in the Archived Setlist Manager.

### *Note:*

This procedure is somewhat processor intensive and can take several minutes to complete, depending on device speed and the number of songs and setlists saved.

# <span id="page-62-0"></span>**9. Settings**

## <span id="page-62-1"></span>9.1 Overview

The Settings window allows you to customize many aspects of Set Genie's appearance and functionality.

#### **To display the Settings window:**

- 1. Click the Set Genie drop down menu near the top left corner of the screen.
- 2. Click **Settings…**.
- 3. The Settings window appears.

## <span id="page-62-2"></span>9.2 Subscription

#### **To manage your subscription to Set Genie:**

From the Settings window, click the **Subscription** button in the top right corner of the window. For more information, see section 12, Manage Subscription.

## <span id="page-62-3"></span>9.3 Appearance

This control lets you customize Set Genie's appearance.

- **Light** renders all elements onscreen in a light theme.
- **Dark** renders all elements onscreen in a dark theme.
- **System** renders all elements onscreen in a light or a dark theme, depending on the global macOS dark mode setting.

## <span id="page-62-4"></span>9.4 Theme

This control lets you customize Set Genie's color scheme.

## <span id="page-63-0"></span>9.5 Chart Auto Zoom

This control lets you select the zoom scale to apply to charts automatically when opened. On macOS, the default setting is 1.0.

## <span id="page-63-1"></span>9.6 Auto Lock Zoom when in Live Mode

Enabling this setting will cause zoom lock to be turned on automatically when viewing charts in Live Mode. In combination with the **Chart Auto Zoom** slider (described above), this can help ensure that charts are zoomed to fill the entire available screen width and centered. For more information on zoom lock, see [6.9 The PDF Editor.](#page-52-0)

## <span id="page-63-2"></span>9.7 Part Name Separator

In this field, you can store a default part name separator for use when importing charts. For more information, see [6.3 Import Charts.](#page-46-3)

## <span id="page-63-3"></span>9.8 Search Command Prefix

In this field, you can store a search command prefix, which can be used in combination with search commands to filter results in any song list search bar. The examples in the descriptions below use a single asterisk as a search command.

#### • **duplicates**

- This search command finds songs with the same title.
- Example: \*duplicates
- **key:<key>**
	- ⁃ This search command finds songs of a given key.
	- ⁃ Example: \*key:Bb
	- Example: \*key:F#

## <span id="page-64-0"></span>9.9 Show Song Key

Enabling this setting displays each song's key next to its title in song lists.

## <span id="page-64-1"></span>9.10 Show Song Singer

Enabling this setting displays each song's singer next to its title in song lists.

## <span id="page-64-2"></span>9.11 Show Song Style

Enabling this setting displays each song's style next to its title in song lists.

## <span id="page-64-3"></span>9.12 Show Song Tempo

Enabling this setting displays each song's tempo next to its title in song lists.

## <span id="page-64-4"></span>9.13 Collapsible Cells

Enabling this setting causes the quick view buttons in song lists to be hidden by default and replaced by a single **Expand/Collapse** button, which shows and hides the buttons.

# <span id="page-65-0"></span>**10. iCloud Sync**

## <span id="page-65-1"></span>10.1 Overview

Set Genie fully supports iCloud sync on iOS 13 and higher and macOS 10.15 Catalina and higher. Devices that are linked to the same iCloud account will sync all data automatically, without the need to manually export changes made on one device to another. Specifically, data that is **added** on one device will propagate to all others, and data that is **deleted** on one device will be removed from all others.

## <span id="page-65-2"></span>10.2 Updating a Device Running Set Genie to iOS 13

When running Set Genie on multiple devices, duplication of data can sometimes occur when a device is updated to iOS 13. For example, consider a user who has all her songs and setlists stored on **Device 1**, which is running iOS 13 or macOS. Because her data has been mirrored to her iCloud account, if she runs Set Genie on any other device running iOS 13 or macOS, everything will appear on the new device automatically. But if she runs Set Genie on **Device 2**, which is running iOS 12, syncing will not occur, so she will need to copy songs and setlists manually using Set Genie's export functions. In this scenario, if she then updates **Device 2** to iOS 13, all the songs and setlists that were previously synced to iCloud from **Device 1** would be pushed onto **Device 2**, resulting in a duplicate of every song and setlist.

This issue only occurs in cases where a user is running Set Genie on two or more devices. It is easily avoided by deleting the Set Genie app from the device to be updated before proceeding with the firmware update. If there is data on the device that is not present on the iOS 13/macOS device(s), copy it over manually first. Note that if you have multiple devices running iOS 13 or macOS, copy the data to only one of them, since the others will then sync the changes automatically.

### **To avoid data duplication in a scenario like the one described above:**

1. Ensure that all data you wish to keep is present on the device that is already running iOS 13/macOS (**Device 1** in the example above). If there is any data on the device to be updated (**Device 2** in the example above) that is not present on the device already running iOS 13/macOS (**Device 1**), copy it over manually using Set Genie's export functions.

2. Delete the Set Genie app from the device you would like to update to iOS 13 (**Device 2**).

- 3. Update **Device 2** to iOS 13.
- 4. Once **Device 2** has been updated to iOS 13, reinstall Set Genie.
- 5. All your data will now sync to **Device 2** automatically, without duplicates.

## <span id="page-66-0"></span>10.3 Time Required to Sync

The time required to sync changes depends on several factors, including the amount of data being transferred, the speed of the available internet connection, and the amount of network congestion present when the syncing process is initiated. Under ideal conditions, syncing can be nearly instantaneous, but it can occasionally take much longer. While there is no direct way to influence the syncing process, the following actions can sometimes help in cases where syncing appears to have stalled:

- Within Set Genie, navigate back and forth between windows (for example, the landing screen and the Master Song List window) several times.
- Send Set Genie into the background and then return it to the foreground.
	- To do this, launch Set Genie, navigate to the Desktop or to a different app, and then return to Set Genie. This can be done quickly via the task switcher by pressing **Command-Tab**.
- Quit and then relaunch Set Genie.

## <span id="page-66-1"></span>10.4 Enable or Disable Sync

iCloud sync is enabled by default. To disable or reenable it:

- 1. From the Apple menu in the top left corner of the screen, click **System Preferences**.
- 2. Click **Internet Accounts**.
- 3. In the table on the left, select iCloud.
- 4. In the table on the right, locate **iCloud Drive** and click the **Options** button in the same row.
- 5. A pop up window appears. In the control at the top of the pop up, select **Documents**.
- 6. Locate Set Genie in the list of apps.
- 7. To disable iCloud sync, uncheck the box next to Set Genie. To enable iCloud sync, check the box.
- 8. Click the **Done** button.

### *Note:*

Devices which are not running iOS 13 or higher will not sync. To check the iOS version of an iOS device:

- 1. From the device's home screen, navigate to the **Settings** app and tap to launch it.
- 2. Tap **General**.

## 3. Tap **About**.

4. The iOS version is listed under **Software Version** (on iOS 13) or **Version** (on iOS 11 and 12).

# <span id="page-68-0"></span>**11. Quick View Buttons**

## <span id="page-68-1"></span>11.1 Overview

Quick view buttons can be found in every song list throughout Set Genie, and allow you to quickly access commonly used song attributes such as charts, lyrics, and ChordPro.

## <span id="page-68-2"></span>11.2 Show or Hide Quick View Buttons

By default, quick view buttons are always shown on macOS and iPad, and are collapsible on iPhone. To change this behavior:

1. In the menu bar, click the **Set Genie** menu, and then click **Settings**.

2. To make quick view buttons collapsible and hidden by default, turn the switch labeled **Collapsible Cells** on. To display quick view buttons, turn this switch off.

## <span id="page-68-3"></span>11.3 The Charts Quick View Button

The charts quick view button is enabled if a song contains PDF charts. For more information, see [6.](#page-46-1)  [Charts.](#page-46-1) To view a chart using this button:

1. Click any enabled charts quick view button in a song list.

2. In the alert that appears, select the chart you would like to view.

3. The chart is displayed. Note that you **can** edit charts from the quick view window. If you exit the window after making changes to a chart, you will be prompted to either save your changes or discard them.

## <span id="page-68-4"></span>11.4 The ChordPro Quick View Button

The ChordPro quick view button is enabled if a song contains a ChordPro file. For more information, see [5. ChordPro](#page-28-1). To view ChordPro using this button:

1. Click any enabled ChordPro quick view button in a song list.

2. The song's ChordPro file is displayed. Note that while you can pinch zoom in and out using the trackpad, you **cannot** edit the ChordPro file from the quick view window. To edit a song's ChordPro file, click the song to navigate to its detail view, and then click the 'ChordPro' button in the bottom row of buttons.

## <span id="page-69-0"></span>11.5 The Notes Quick View Button

The notes quick view button is always enabled. For more information, see [3.2 Song Attributes.](#page-14-2) To view a song's notes using this button:

1. Click any notes quick view button in a song list.

2. The song's notes are displayed. Note that you **can** edit a song's notes from the quick view window; changes are saved automatically when you click outside the pop up, or click the **Done** button.

## <span id="page-69-1"></span>11.6 The Info Quick View Button

The info quick view button is always enabled, and displays the song's key, singer, style, tempo, release year, and duration. To view a song's info using this button:

- 1. Click any info quick view button in a song list.
- 2. The song's info is displayed.

# <span id="page-70-0"></span>**12. Manage Subscription**

#### **To view your subscription to Set Genie:**

1. From the Set Genie menu at the top of the screen, select **Manage Subscription**.

2. In the top right corner of the window, click **Subscription**.

3. The subscription manager window appears. All available subscriptions are listed in the table at the center of the window.

To purchase a subscription or start your free 1-month trial period, click on a subscription option in the list, and then click **Purchase Subscription**. You will be prompted to confirm your purchase.

To restore your subscription for use on a new device or after reinstalling Set Genie, click **Restore Purchases** in the top right corner of the subscription manager window. Any previously purchased subscriptions will be restored.